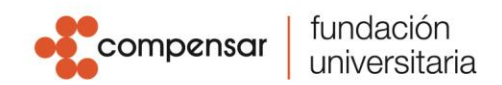

## **Instructivo Botón de Pagos UCompensar**

Ingresa a nuestra página principal [www.ucompensar.edu.co.](http://www.ucompensar.edu.co/) Puedes hacerlo de dos maneras: selecciona la opción "*Pago en Línea"* o da clic en **"Zona Financiera"**.

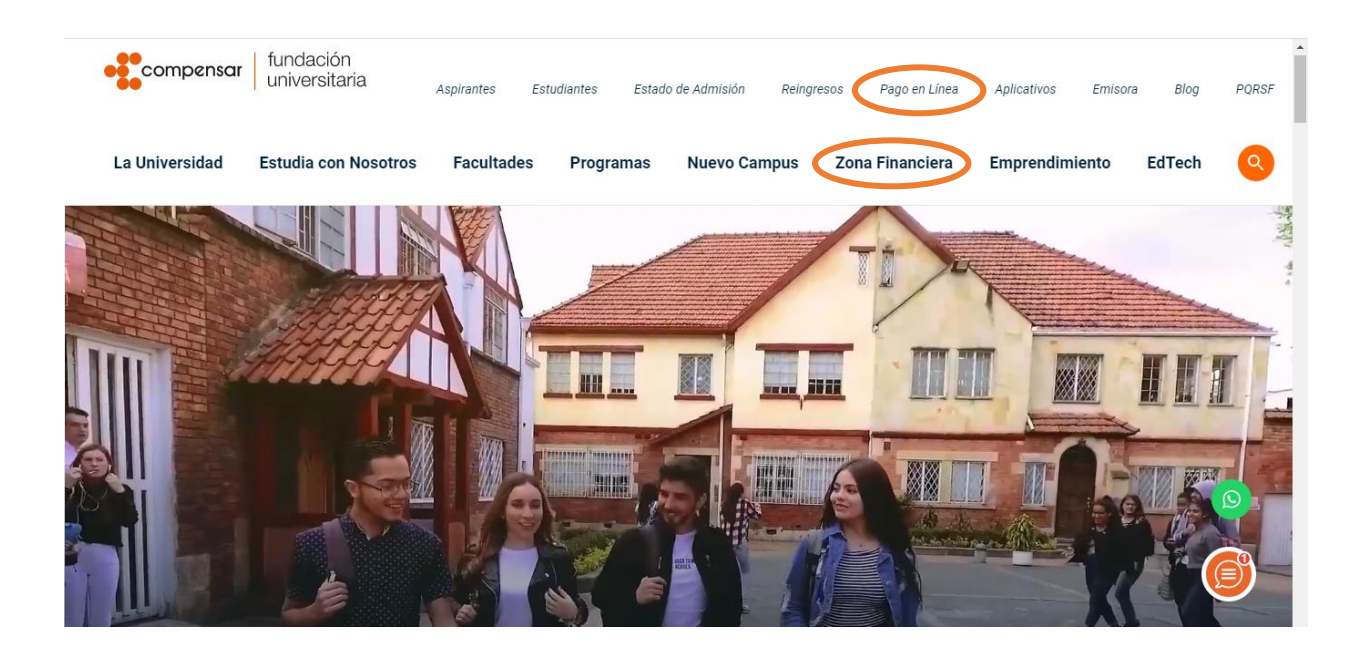

Desplaza el mouse sobre la imagen con el texto "**Realiza aquí los pagos de inscripción, homologación o matrícula**" y da clic.

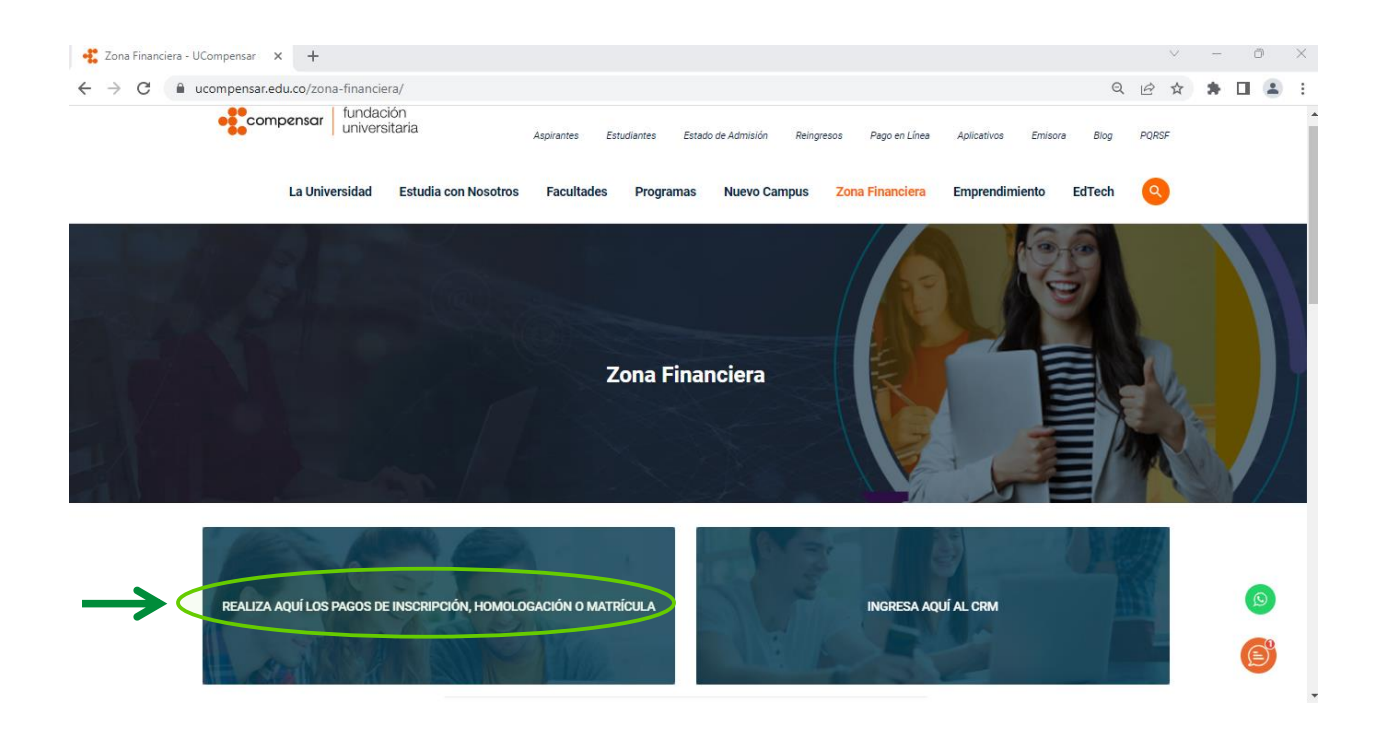

Sede Principal: Av. Calle 32 No. 17 - 30 · Tel: 555 82 10 · www.ucompensar.edu.co · Bogotá, D.C - Colombia. P.J. Resolución 12455 del 9 de julio 2020. - VIGILADA MINEDUCACIÓN

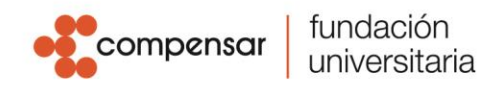

Una vez ingreses, selecciona tu tipo de documento, digita el número de identificación y da clic en **"Continuar"**.

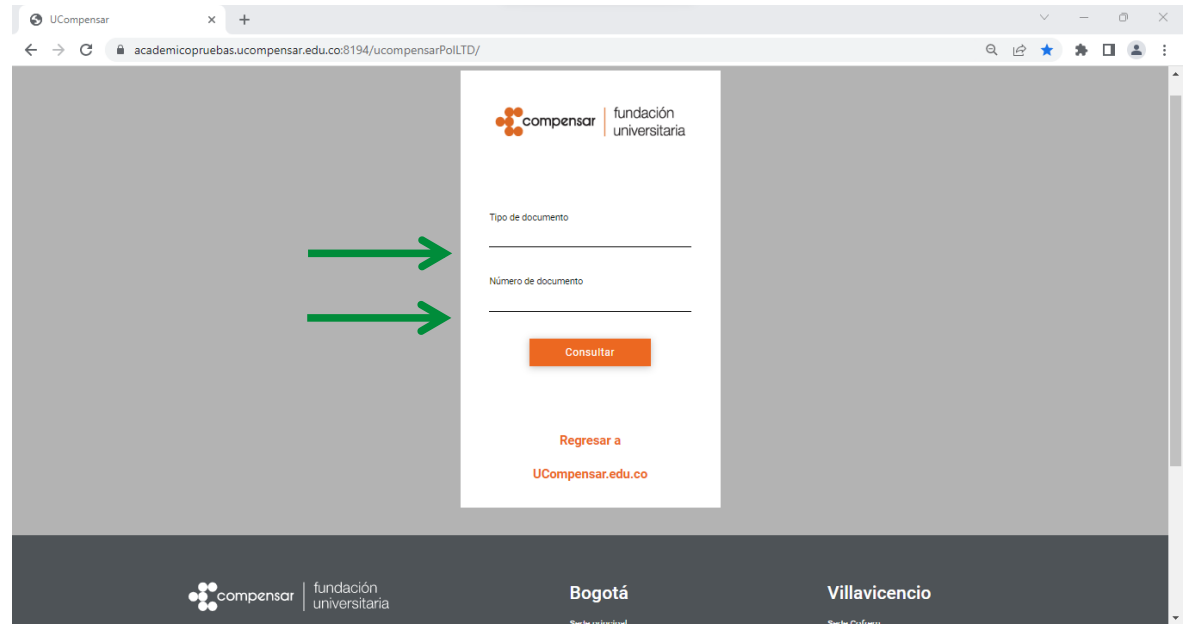

Se abrirá una página donde se mostrarán tres estados "*Pendientes"*, "*Pagadas"* y "*Vencidas"*. Para continuar con el proceso de pago, haz clic en "**Facturas Pendientes"**, donde encontrarás disponibles las facturas con fecha vigente.

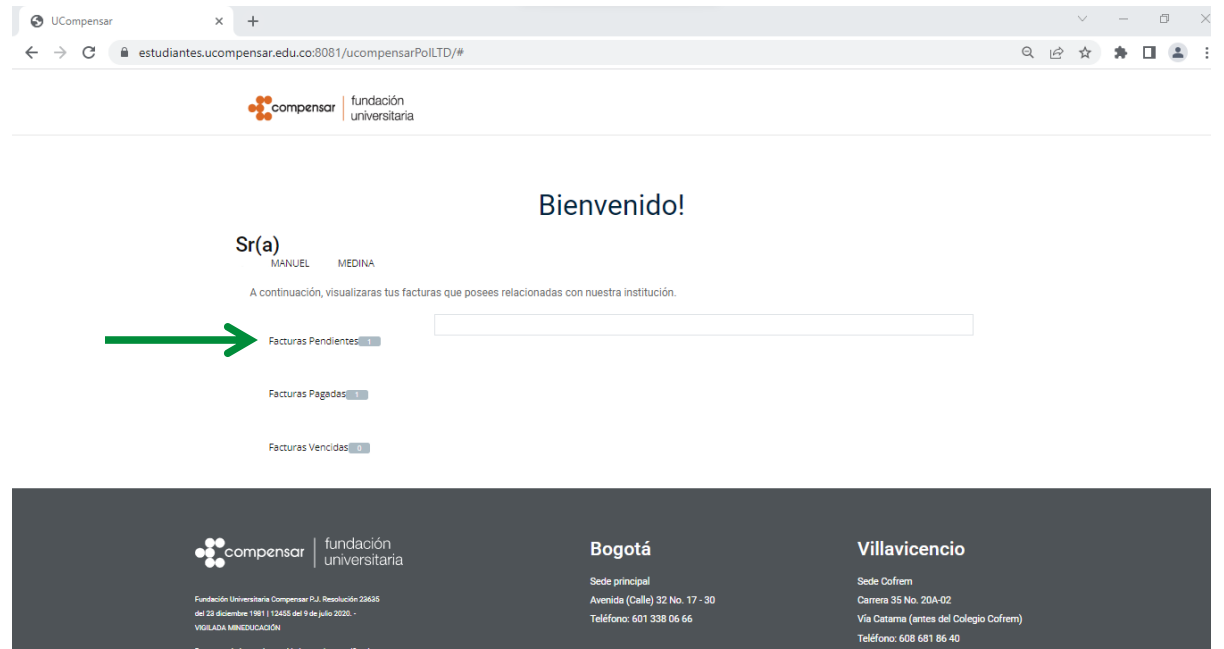

Sede Principal: Av. Calle 32 No. 17 - 30 · Tel: 555 82 10 · www.ucompensar.edu.co · Bogotá, D.C - Colombia. P.J. Resolución 12455 del 9 de julio 2020. - VIGILADA MINEDUCACIÓN

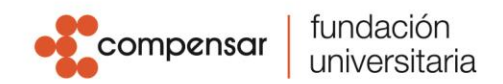

Se mostrarán las liquidaciones pendientes con fecha vigente para pago. En la parte inferior del recuadro, donde se muestra la liquidación, encontrarás dos botones con las opciones de pago disponibles **"Pagar por PSE o Tarjeta de crédito"** o "**Descargar Recibo"**, selecciona el medio de pago y haz **clic** para visualizar el detalle de las facturas, inmediatamente aparecerá un mensaje con información importante que deberás tener en cuenta antes de seguir con el proceso de pago. Al finalizar la lectura pulsa **"Ok"**.

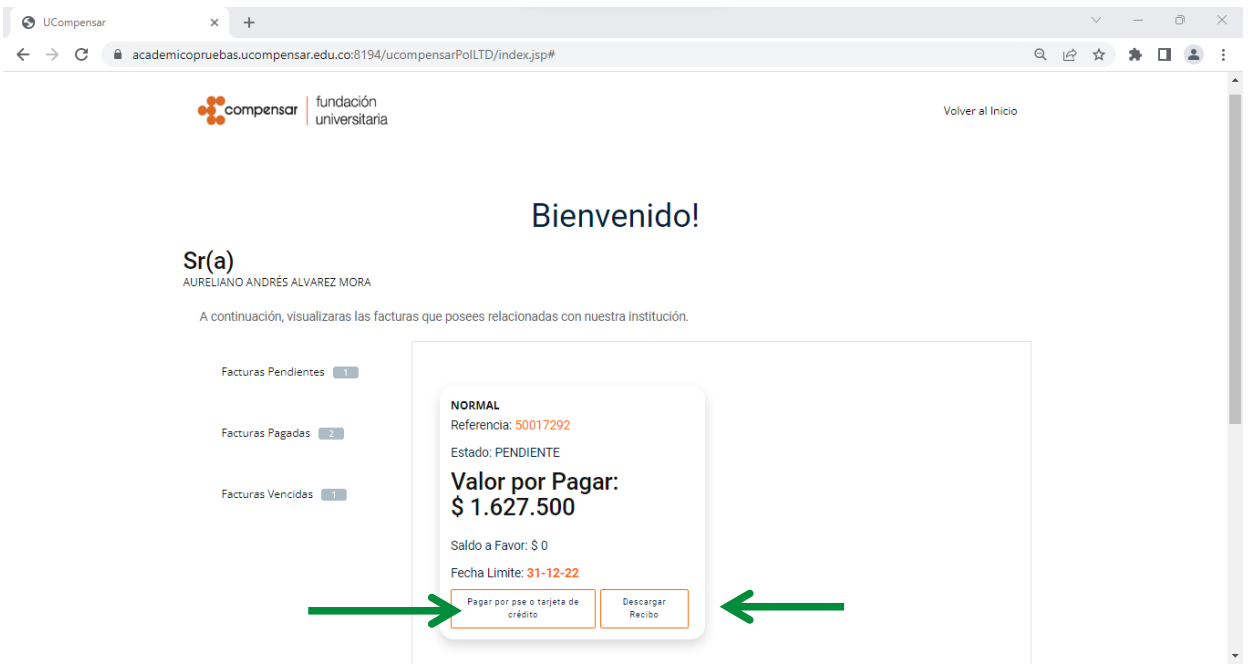

Verifica los conceptos liquidados tales como saldos a favor y descuentos aplicados antes de realizar el pago. Si tienes alguna inconformidad o inconsistencia con los conceptos liquidados puedes radicar la solicitud mediante CRM; si, por el contrario, todo está en orden, debes escribir tu correo electrónico en la parte inferior de la página, en la casilla **"Ingrese un mail válido"** y luego da clic en la opción **"Continuar el pago".**

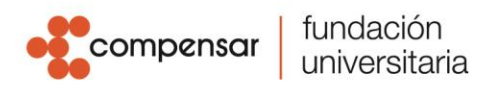

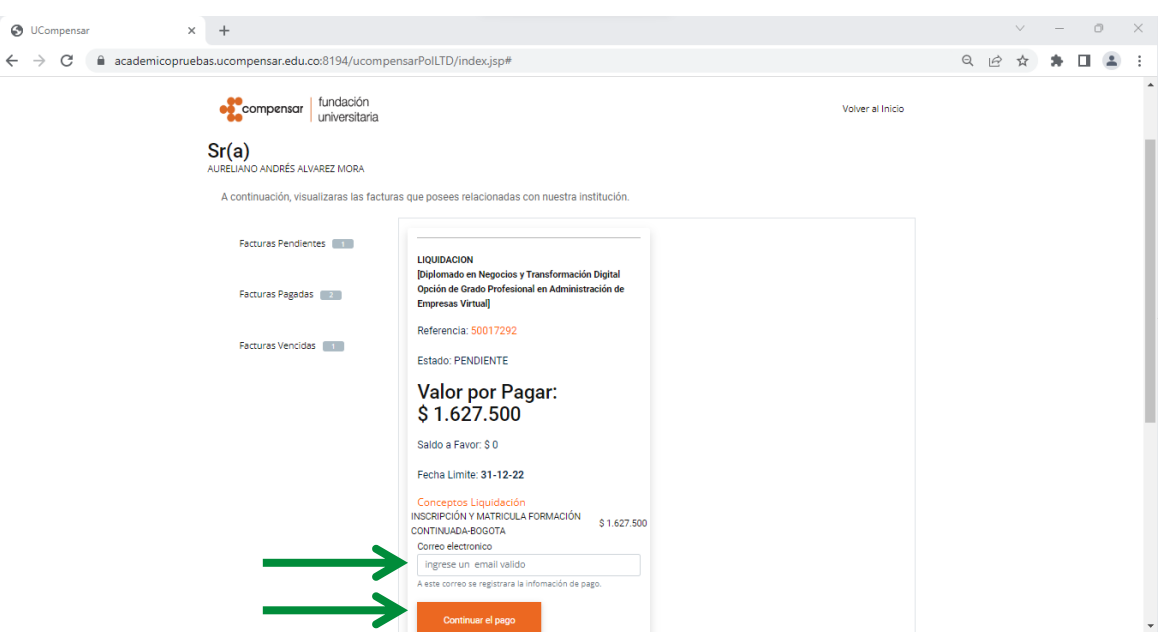

Al pulsar el botón, iniciaras la transacción de pago, se abrirá una ventana que mostrará las opciones de pago en la parte superior, dependiendo de la opción seleccionada anteriormente; recuerda diligenciar todos los datos del formulario, en caso de inquietudes selecciona el símbolo

## ❸

## Pagar por pse o tarjeta de crédito

- ✓ **PSE:** pagos online.
- ✓ **OTRA TARJETA:** pagos tarjetas de crédito.

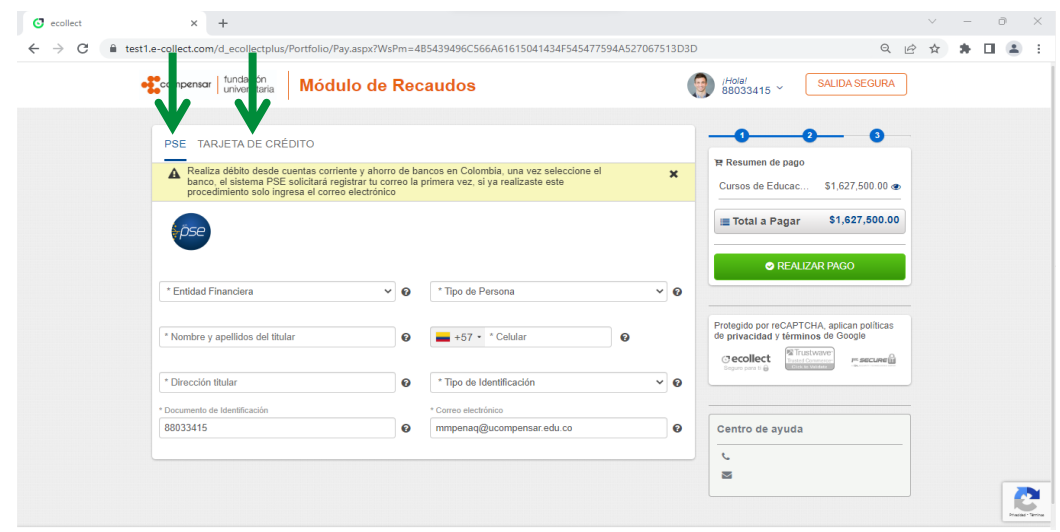

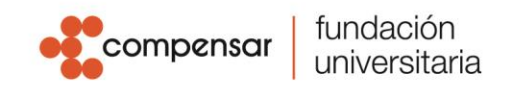

Descargar Recibo

✓ **PAGO EN BANCOS:** recibo de pago para bancos Bancolombia, y Banco Bogotá.

\* **NOTA:** si escoges la opción de pago en bancos es necesario generar el recibo de pago. Para acceder a él debes dar clic en el botón verde **"Realizar pago"**, inmediatamente aparecerá el botón "Descargar". Recuerda que recibirás una copia del recibo en tu correo electrónico.

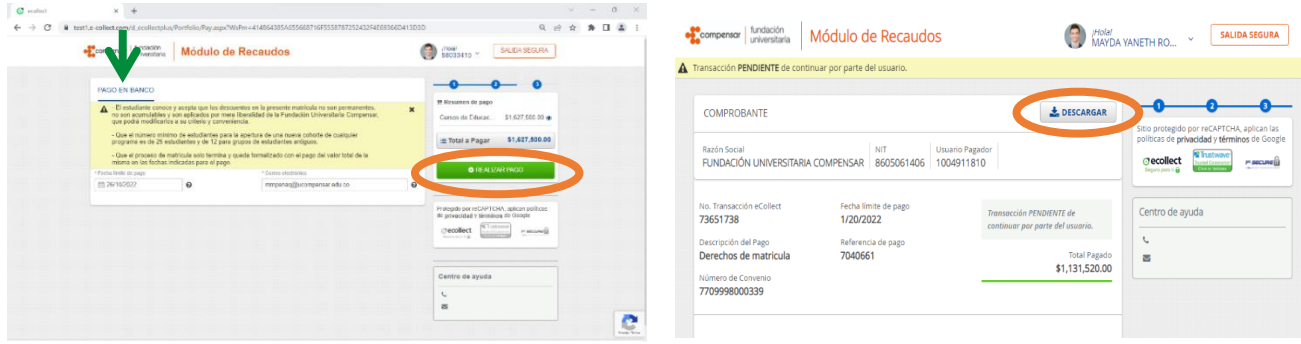

Una vez selecciones tu forma de pago y finalices la transacción, debes dar clic en el botón **"Salida segura"**, ubicado en la parte superior derecha de la ventana.

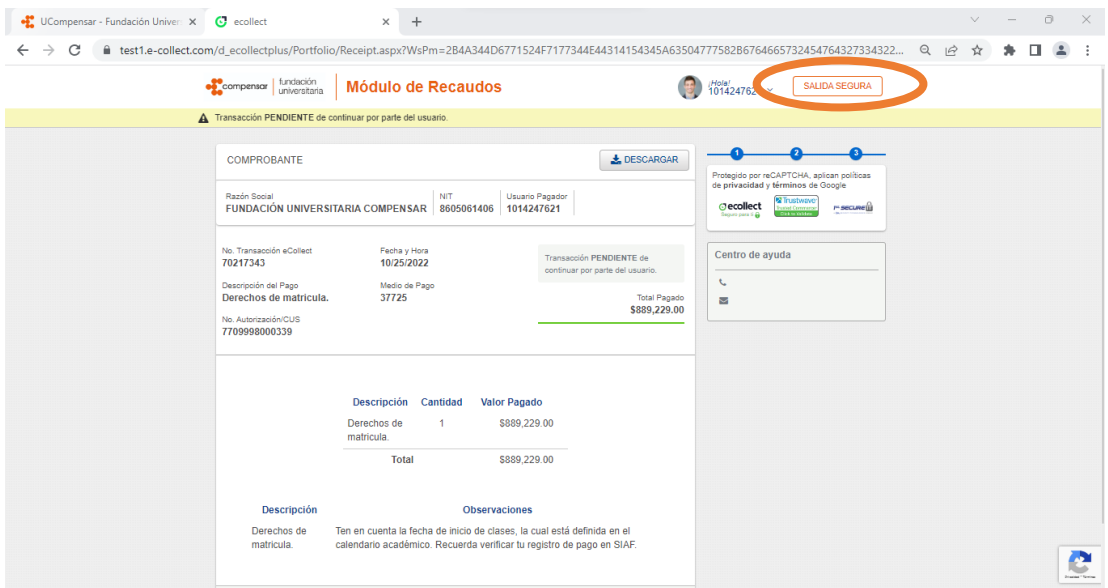

## **Recuerda:**

• En el método "Pagos en línea", la transacción iniciará una vez ingreses al botón.

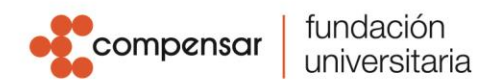

- Si eliges el método "Pagos en banco", **NO** podrás modificar el recibo sino hasta el día siguiente.
- Si generas recibo para pago en bancos, éste tendrá vigencia de pago únicamente durante el mismo día de la generación.
- Si eliges los medios de pago **PSE** u **Otra tarjeta** y la transacción caduca por tiempo de espera en línea, podrás elegir o cambiar el medio de pago una hora después.
- Asegúrate de limpiar el caché o las cookies para garantizar el éxito de la transacción.

Si generas recibos para pagar en bancos, estos deben ser impresos en **"impresora láser"**. Por favor valida que al momento de la impresión selecciones la opción **"Ajustar al área de impresión"** de tal manera que visualices el código de barras completo de esta manera:

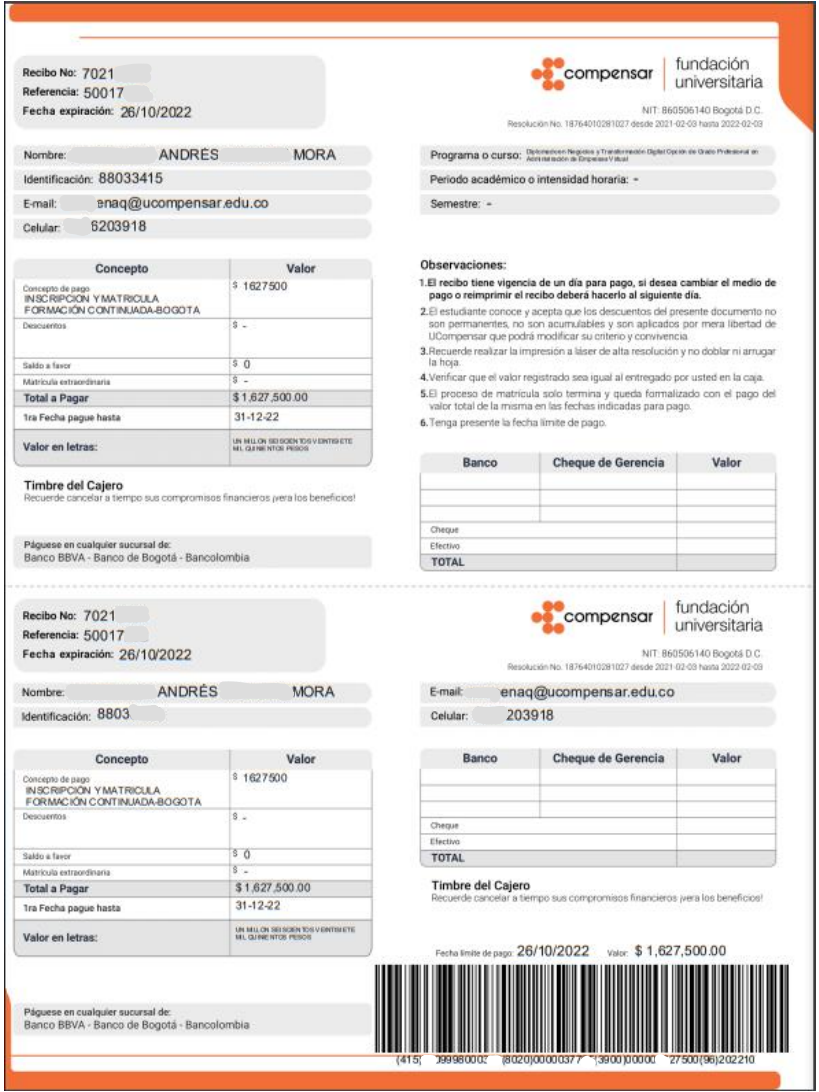